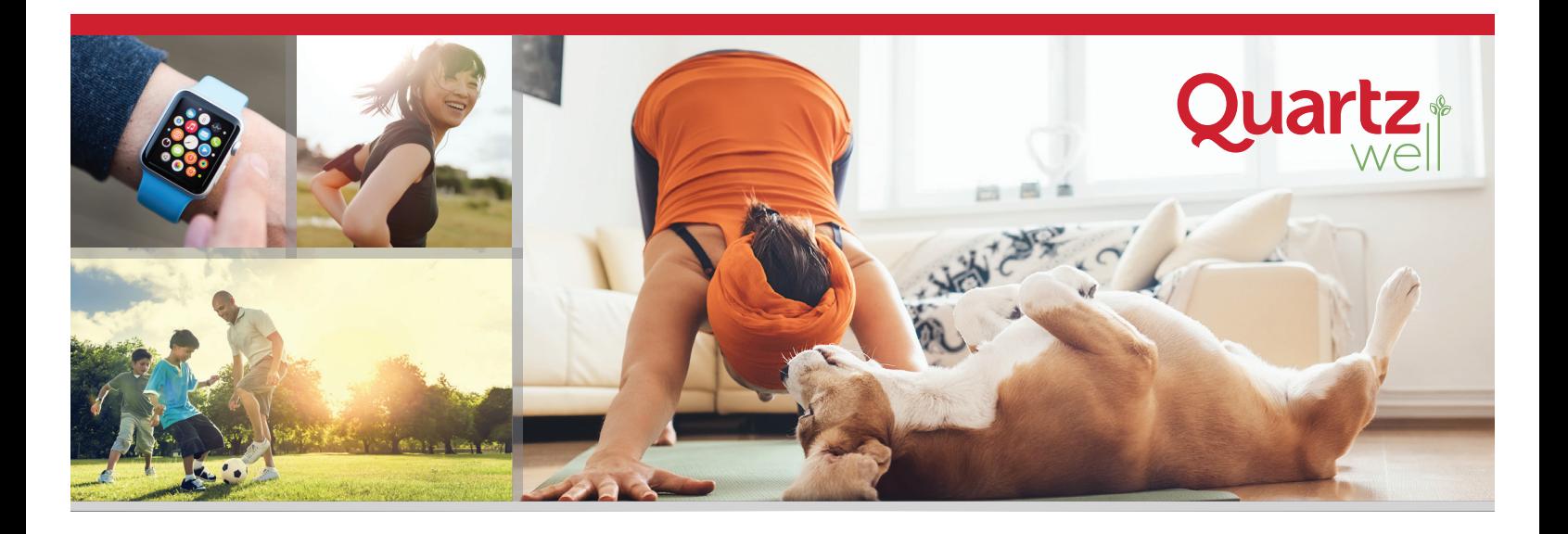

## HOW TO SYNC YOUR APPLE WATCH

## CONNECT TO WITHINGS HEALTH MATE

- 1. Access your Quartz Well Account
	- **<sup>⊲</sup>** Login at **QuartzMyChart.com**
	- **<sup>⊲</sup>** Click **Quartz Well portal**
	- **<sup>⊲</sup>** Click **ACCESS QUARTZ WELL**
- 2. Click on the **Connect Your Applications & Devices** button.

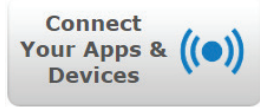

- 3. Click **Withings Health Mate** and **Connect**.
- 4. Click **Don't have an account yet?** and fill in the required fields to create a Withings account.
- 5. Click **Agree** and **Allow** when you get to those steps.
- 6. Once you see the message **Access granted**, you'll be redirected back to the Quartz Well portal.

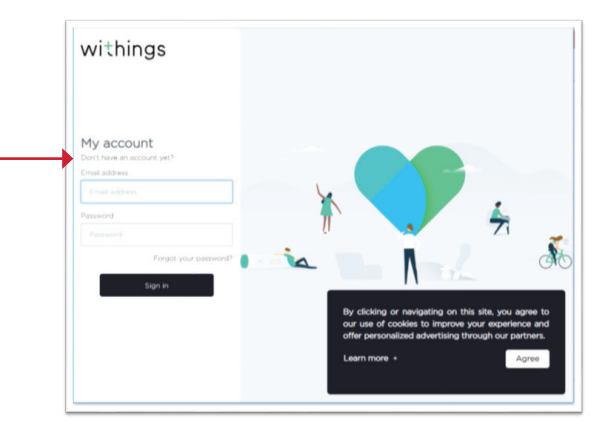

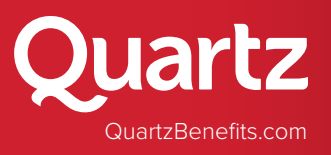

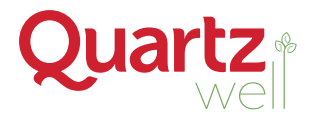

## ADD THE APP TO YOUR PHONE

- 1. **Download the Withings Health Mate app** from Apple's App Store or from Google Play.
- 2. **Log in to Health Mate** using your email address and the password you just created.

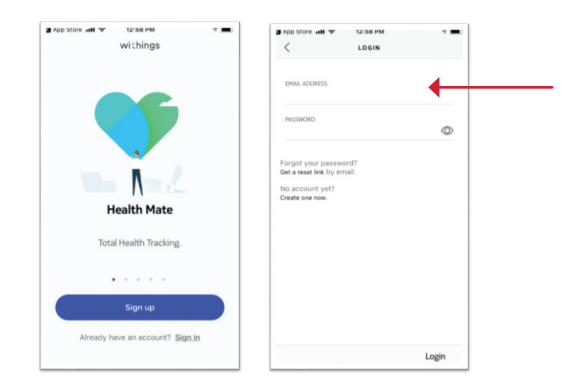

3. Click **Start tracking steps** and then the **Activate now** button.

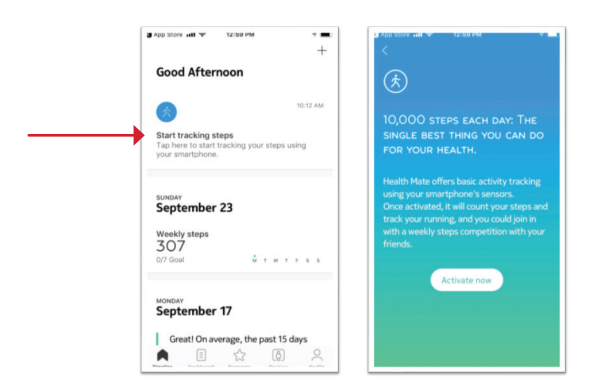

4. Click the **Steps slider** to allow Health Mate to read data. You can also go to the Apple Health app on your phone and select **Sources - Health Mate**. Scroll to the bottom and allow Health Mate to **Read Data.** Then select **Steps**.

Steps may start appearing in Quartz Well in as little as 15 minutes, but it may take a few days. If steps are missing or not syncing properly, open the Withings application to be sure your steps are showing correctly.

Contact Customer Service at (800) 362-3310 with questions or for assistance.

## Healthy Starts Now.